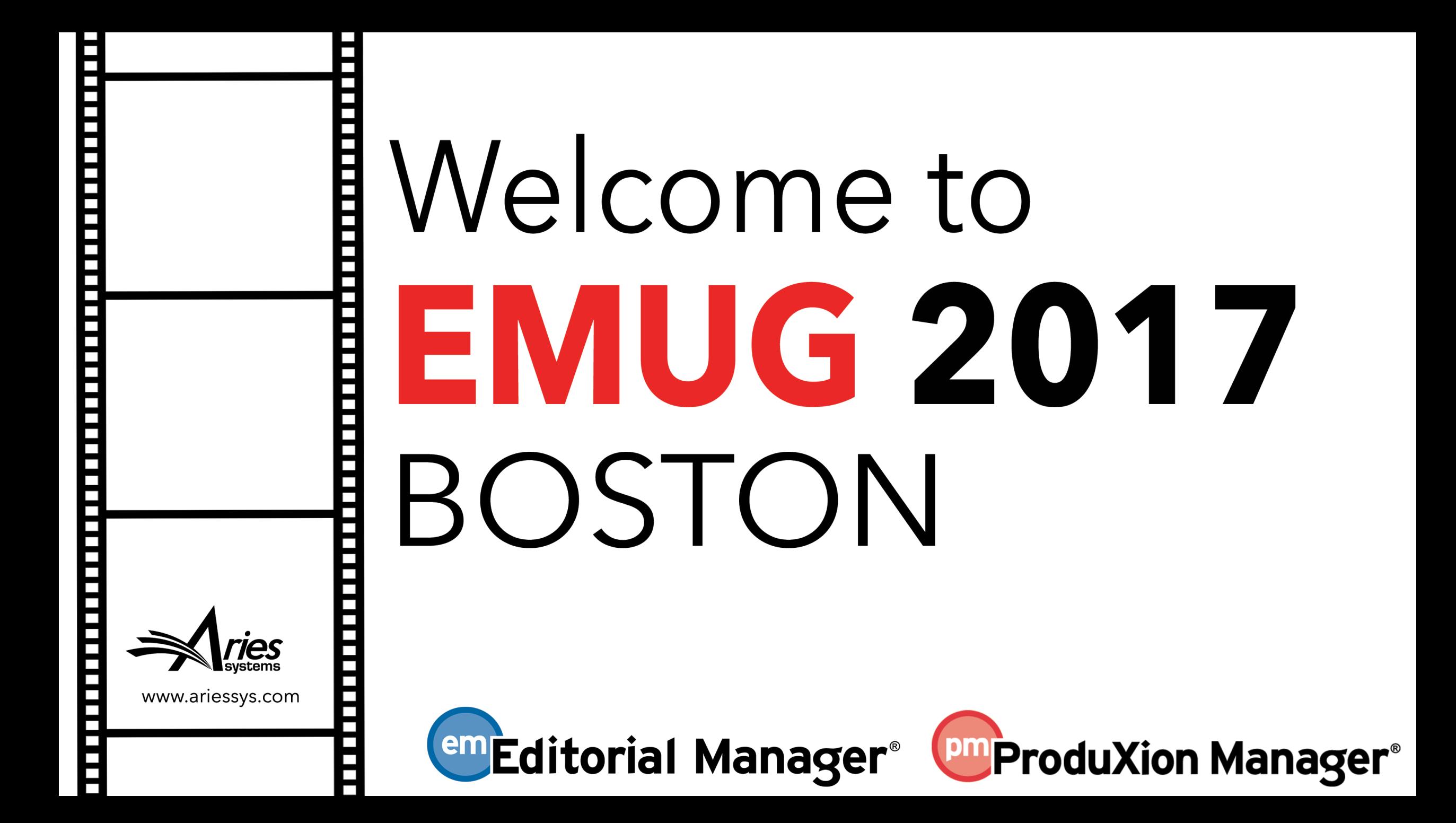

## Enterprise Analytics Reporting

 $\overline{\phantom{a}}$ 

 $\overline{\phantom{a}}$  $\Box$ E  $\overline{\phantom{a}}$ 

 $\overline{\phantom{a}}$  $\overline{\phantom{a}}$ 

 $\overline{\phantom{a}}$  $\mathcal{L}_{\mathcal{A}}$ 

 $\overline{\phantom{a}}$ О  $\overline{\phantom{a}}$ 

 $\overline{\phantom{a}}$ F

 $\overline{\phantom{a}}$ 

 $\mathcal{L}_{\mathcal{A}}$ 

П

**Melanie Cotterell**, Client Services Manager, mcotterell@ariessys.com

# Introduction to EAR

http://bit.ly/introreporting

#### Introduction to EAR

- Custom Reports and General Data Export
- EAR Main Menu
- Running Standard Reports
- Icons and Tool Bars
- Editing and Creating Reports
- Data Sources
- Fields
- Summary Tab
- Charts and Gauges
- Sharing Reports
- Styling
- Filters
- Email and Scheduling Capabilities

#### Custom Reports and General Data Export

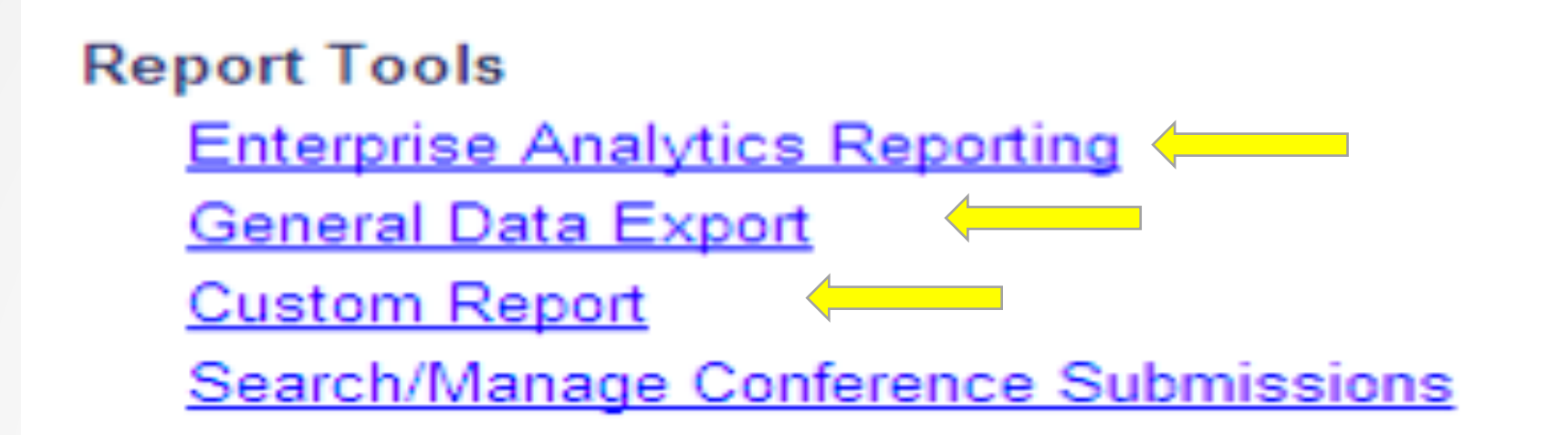

- General Data Export Source Tables from EM that store all the data. E.g. People Table, Address Table, Document Table, Article Types Table.
- Custom Reports Build your own reports using pre defined Views. E.g. People and Address View.
- EAR is the perfect marriage between the Tables and Views.
- Reports come in four possible parts; Summary, Detail, Charts and Gauges.

#### EAR Main Menu

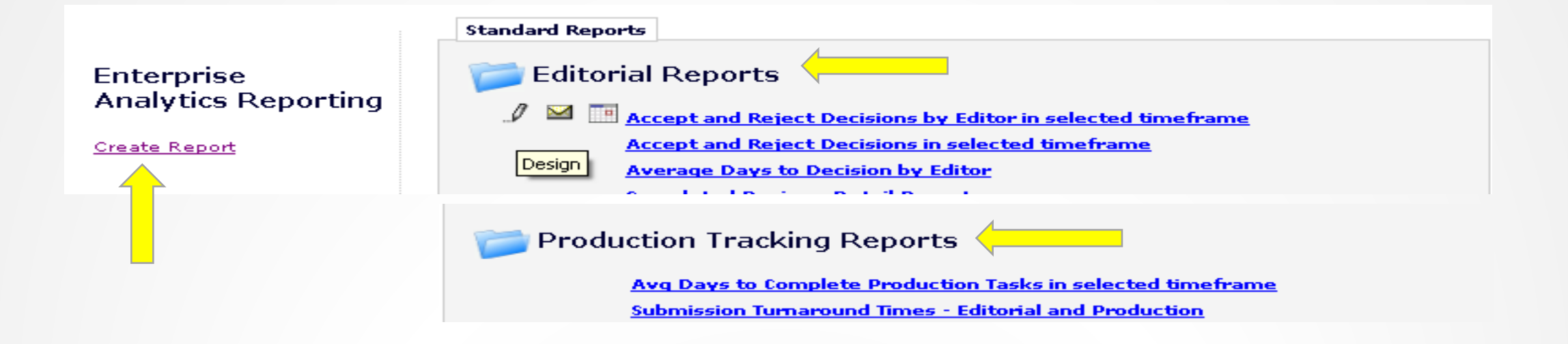

- Standard Editorial and Production EAR reports already set up.
- "Create Report" link for designing reports.
- Edit/Design ability for modifying existing reports, both custom and standard.

#### EAR Main Menu

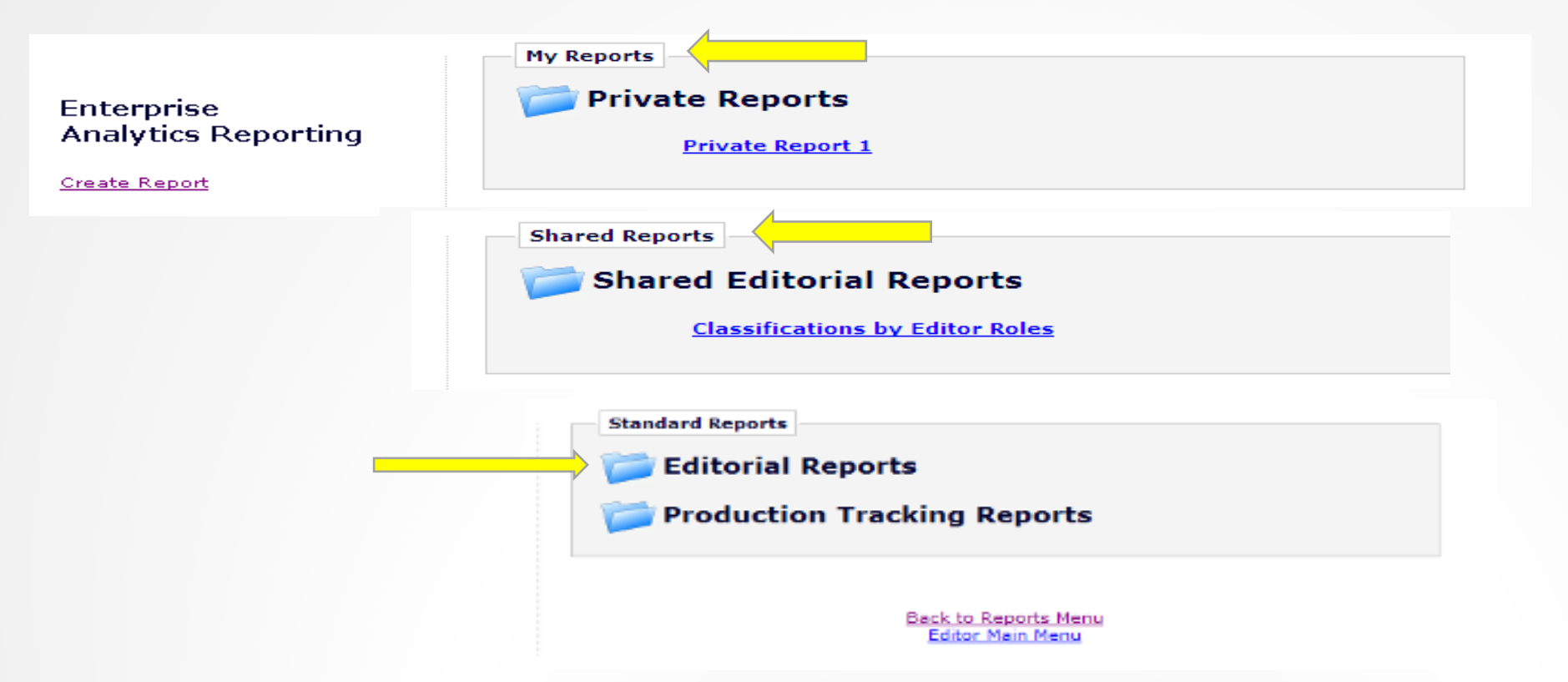

- Saving reports creates new sections called My Reports/Shared Reports, depending on if they are shared with other users.
- My Reports section specific to logged in User.
- Can create own folder and report names, when saving reports.
- Clicking on the folder icons expands/contracts the list of reports.

#### Running Standard Reports

#### **Standard Reports**

#### **Editorial Reports**

Accept and Reject Decisions by Editor in selected timeframe Accept and Reject Decisions in selected timeframe Average Days to Decision by Editor Completed Reviews Detail Report Editor Submission Counts - All editors by Role Editor Submission Counts - Editors at End of Chain People and Classifications

- Click on report name to run it.
- Hover over report name to display the design (Pencil) icon.
- Can edit report and resave under preferred name.

#### Icons and Toolbars

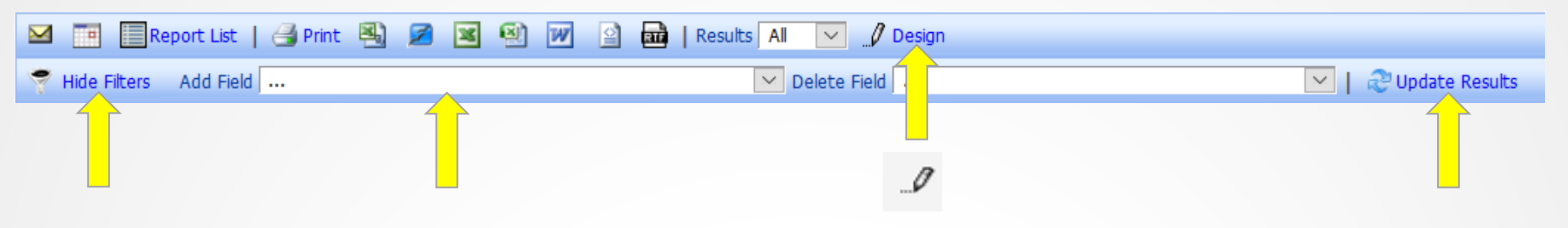

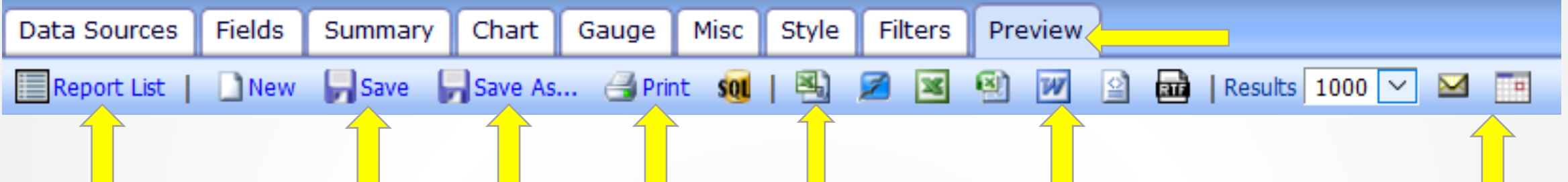

- Toolbar when running reports, can edit, alter filters and update results.
- Toolbar when editing/designing reports, Tab style interface, preview option, save options, various export formats.
- Hover over icons will describe operation.
- Email and regular schedule delivery of reports to be covered shortly!

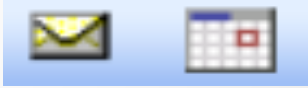

#### Editing and Creating Reports

#### **Create Report**

I

- Standard report gives you what you need? Only need a minor edit? Or create your own.
- Choose your data source(s) carefully, this will determine what fields you can see in your report.
- Fields in the data source drive everything else, output fields, summary report, charts and filters.
- Some data sources contain multiple entries per paper and revision so can look like EAR is giving duplicate results. E.g. Reviewer and Submissions View, gives an entry for each reviewer of a paper and each revision they have reviewed.
- Data sources worth noting: Manuscript Status History View and Document Table contain one entry per paper.
- People table and People and Address View, can put names to numbers! E.g. Who is People ID 3456…?
- Useful views have IDs converted, but configuration tables may be needed to convert some data. E.g. What is Section/Category ID 12...?

#### Choosing Data Sources

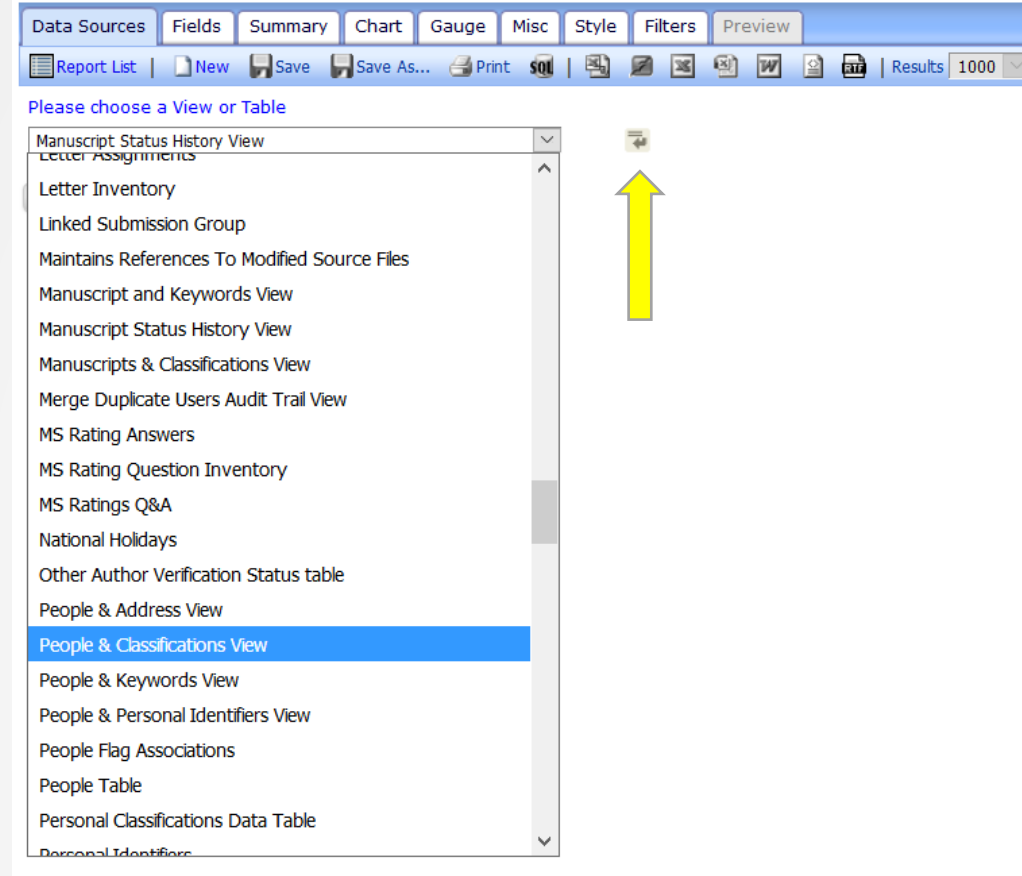

Selecting a Data Source is required. Other tabs are optional.

- A new report will have no selection in the drop-down list. You can select any view or table listed.
- A report that you are editing will have one or more data sources already selected.
- Use the "add data source" icon to create a second row and choose another data source if required.

#### Joining Data Sources

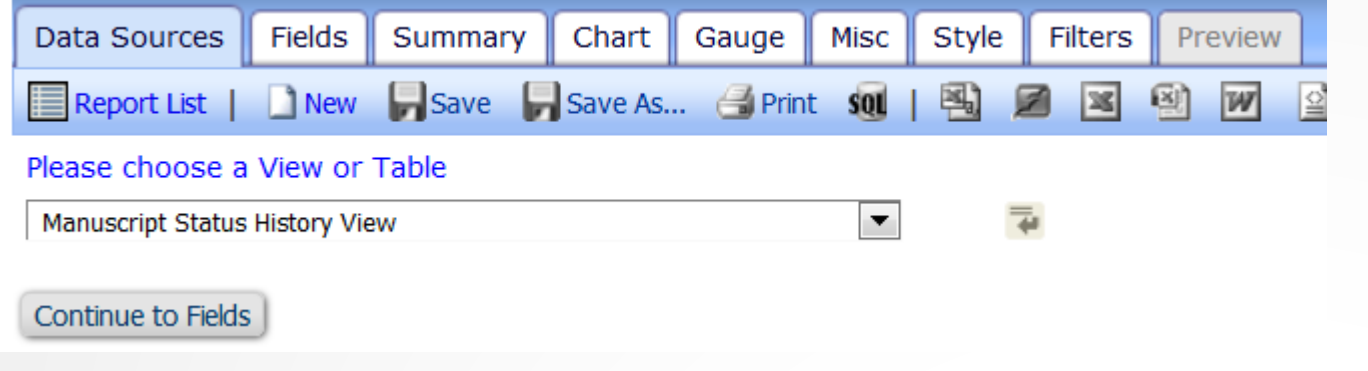

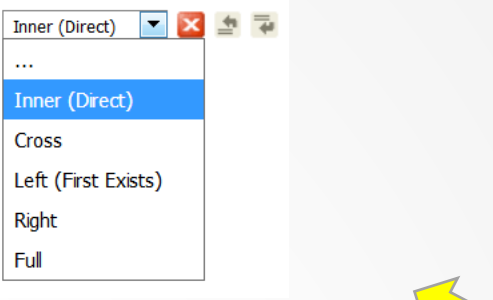

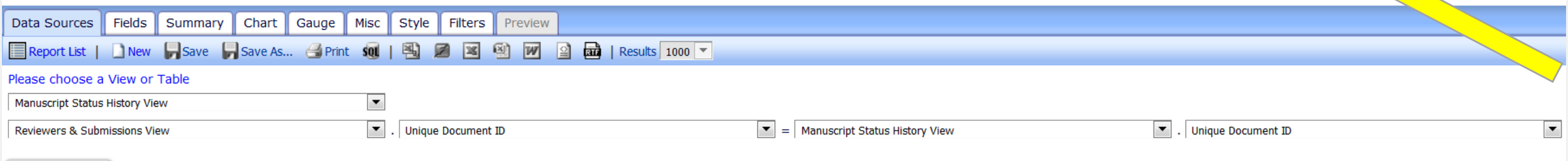

Continue to Fields

#### Joining Data Sources

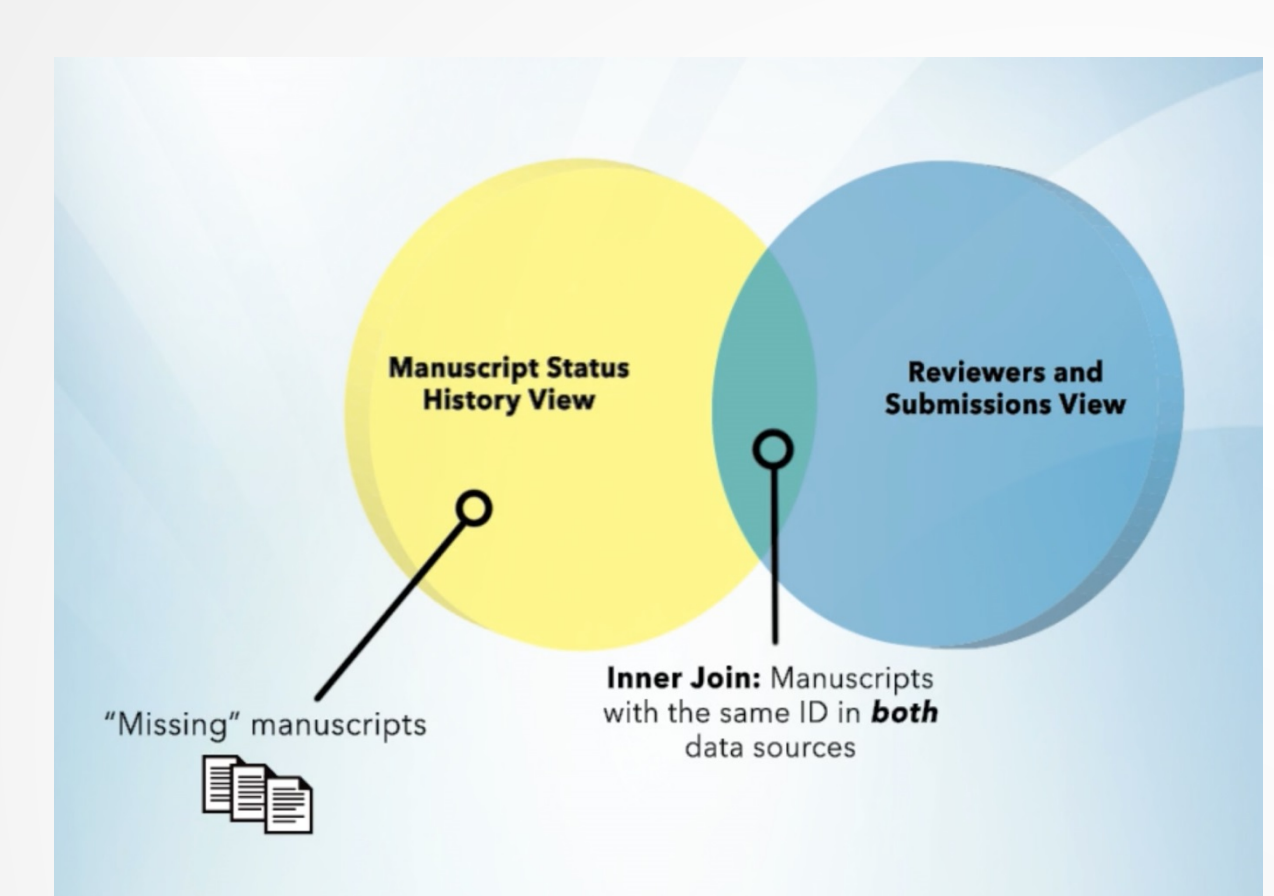

#### **Tips on joining fields**

http://www.ariessys.com/about/repor ting-across-data-sources-using-joinspart-1/

The default is inner join. Imagine two circles with an overlap in the middle inner part.

This would only show papers that meet criteria for both views. So if a paper has been submitted and is out for review then it would show here. Manuscripts never sent for review would be missing

#### Joining Data Sources

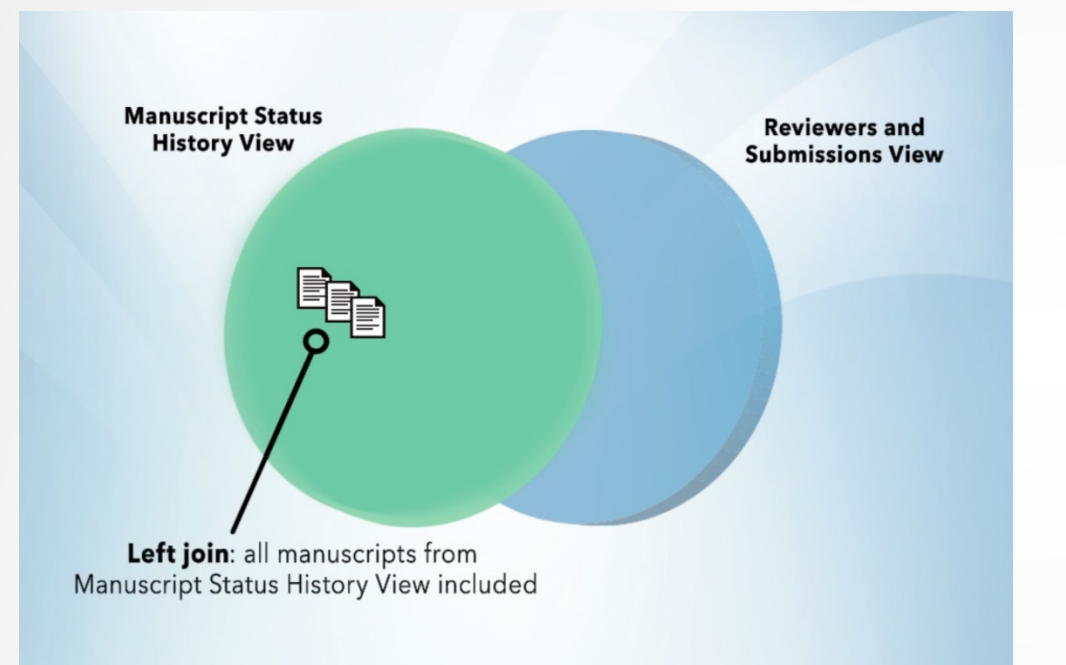

Left join:

If you wanted to also show papers that have been submitted but not yet sent for review then choose left join making sure that Manuscript Status History view is the top view.

Left is right  $\odot$ 

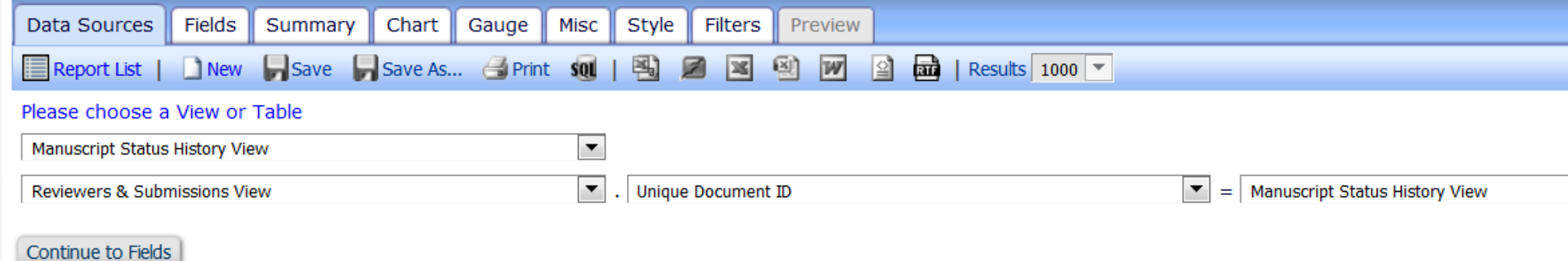

#### Fields Tab

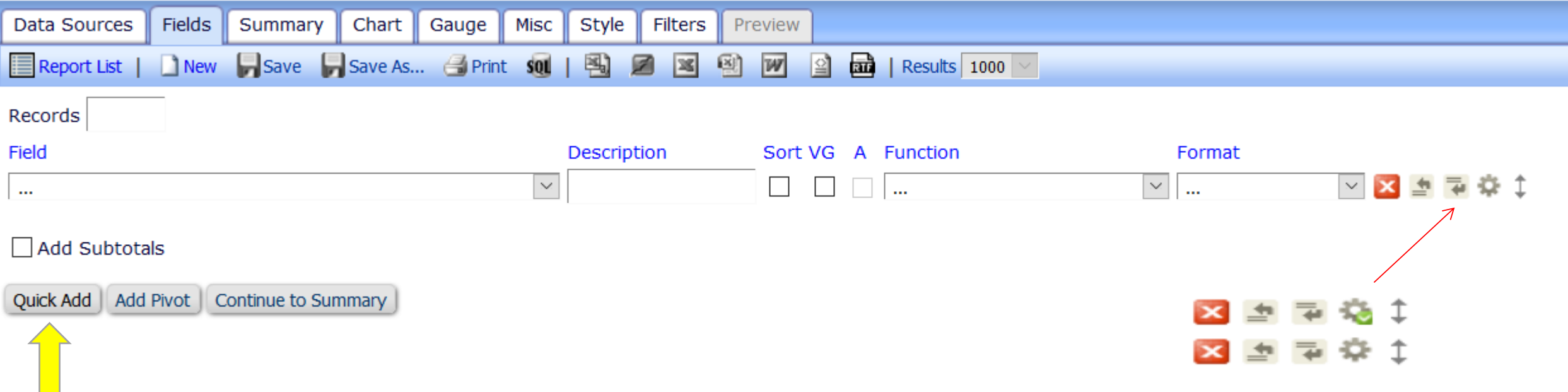

- Fields tab allows selection of output fields.
- Fields are those available from selected Data Source(s).
- Fields selected here will appear on Detail Report.
- Advanced field settings to be covered in Advanced Sessions!
- Quick add option.

#### Fields Tab

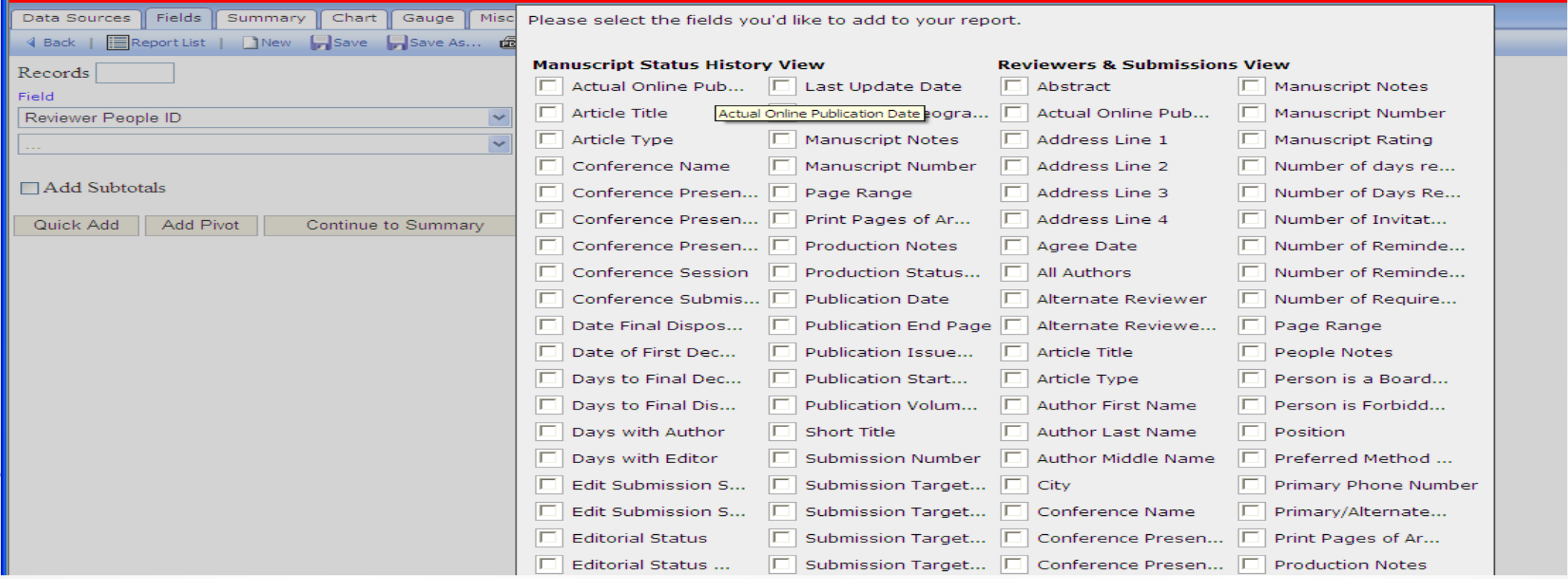

- All Fields shown from selected Data Source(s).
- Hovering on truncated descriptions shows full text.

#### Fields Tab

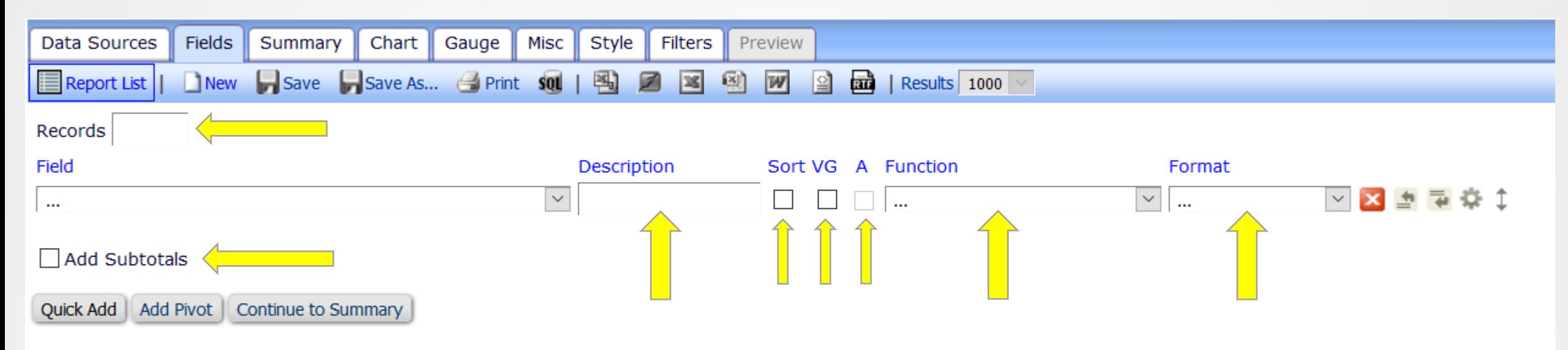

- Can limit number of records returned.
- Enter your own description for the fields.
- Sorting, visually grouping and arithmetic operations available.
- Functions are available e.g. average, count, convert dates to days old.
- Formats can be applied to fields e.g. convert numbers to percentages.
- Subtotals can be added to numerical fields.

## Summary Tab

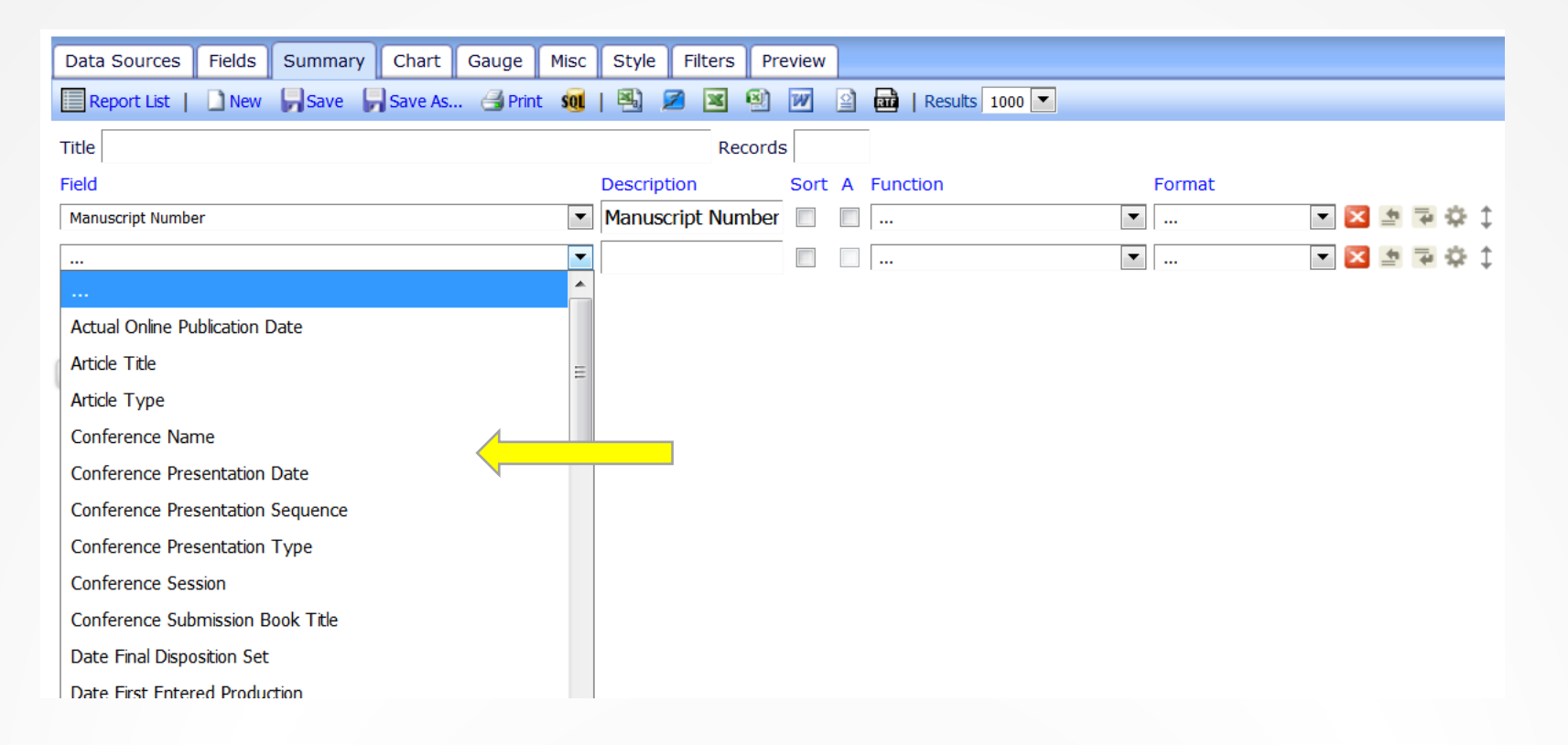

- The Summary tab also shows all the fields available from the selected Data Source(s).
- Selecting a field here puts it on the Summary Report.
- Can also use Functions, Formats, Arithmetic, Sub totals and Advanced Field Settings.

### Charts and Gauges

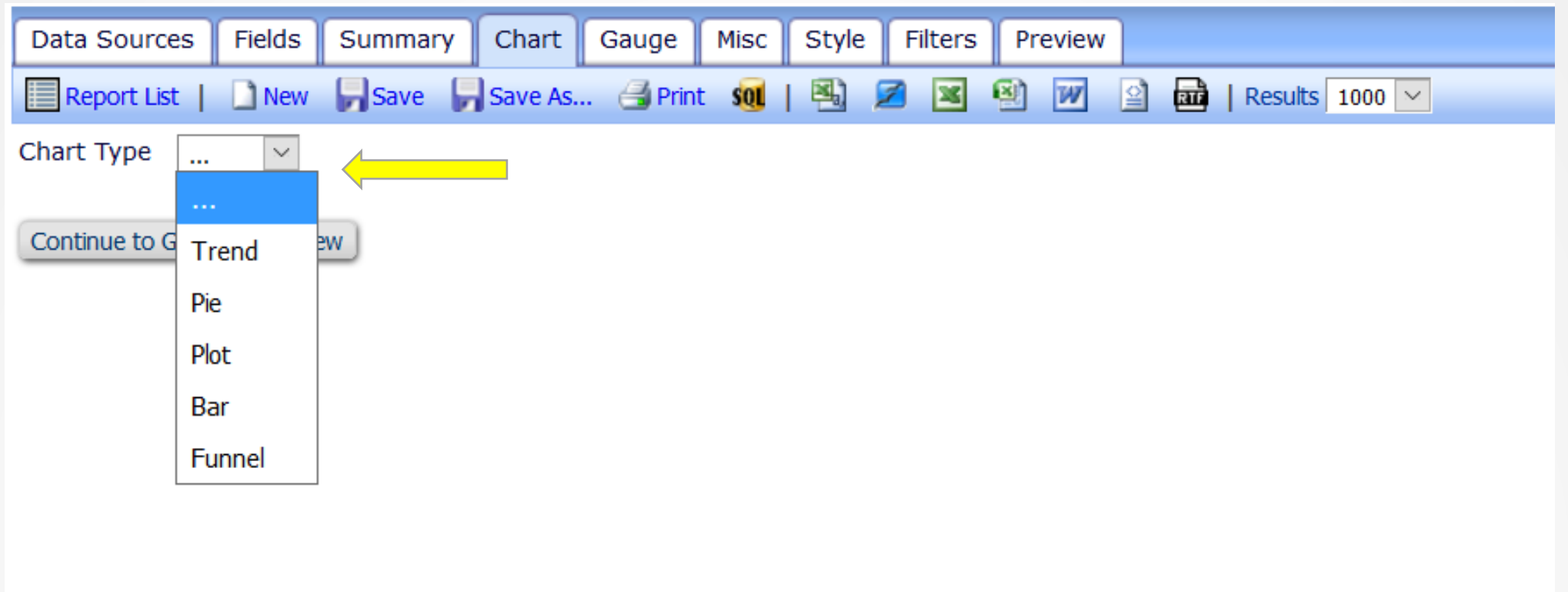

- The Chart tab allows selection of type of Chart (graph).
- Once selected, other options relevant to that type of Chart are displayed.
- Gauges tab allows inclusion of different graphical representation of data.

#### Charts and Gauges

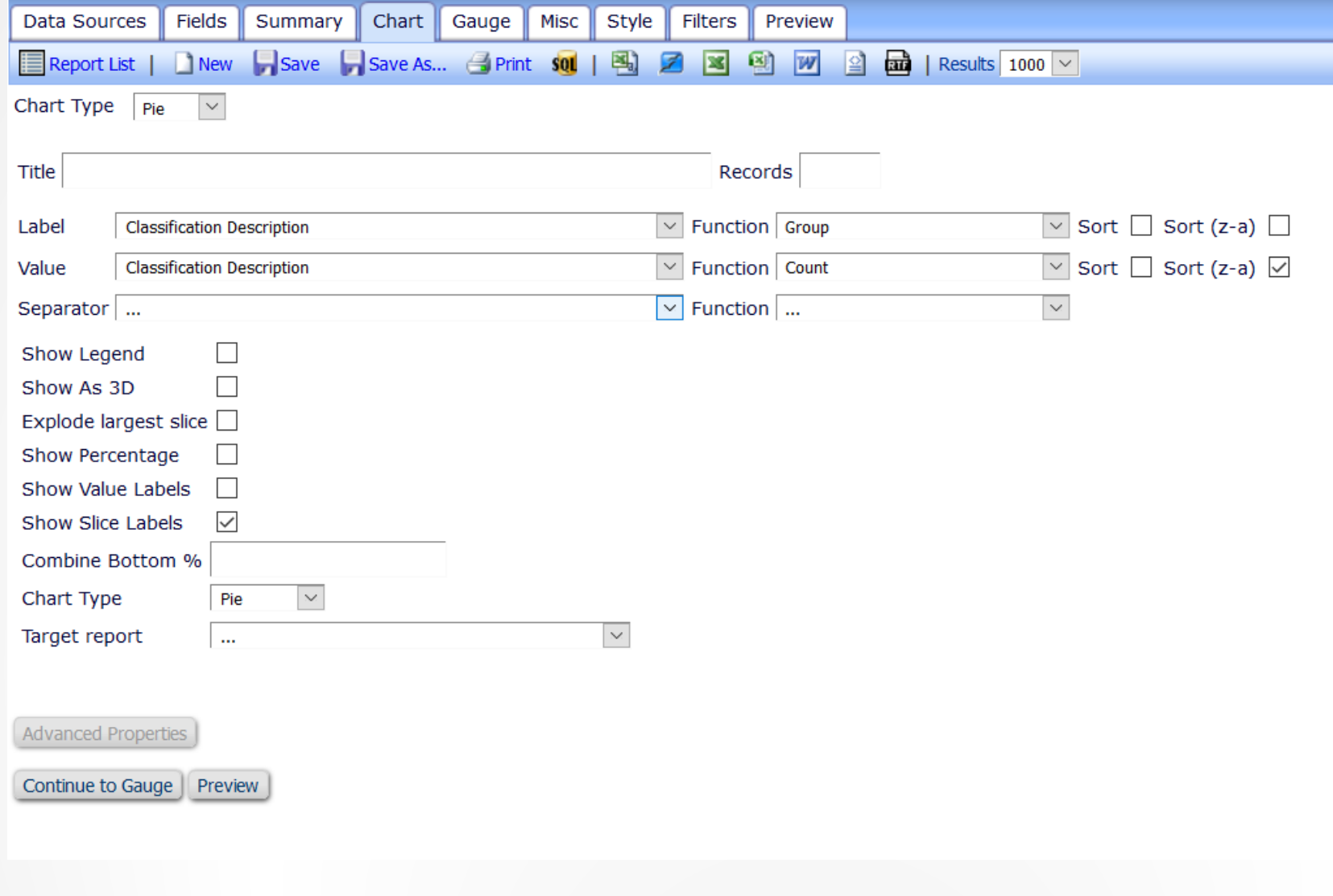

#### Charts and Gauges

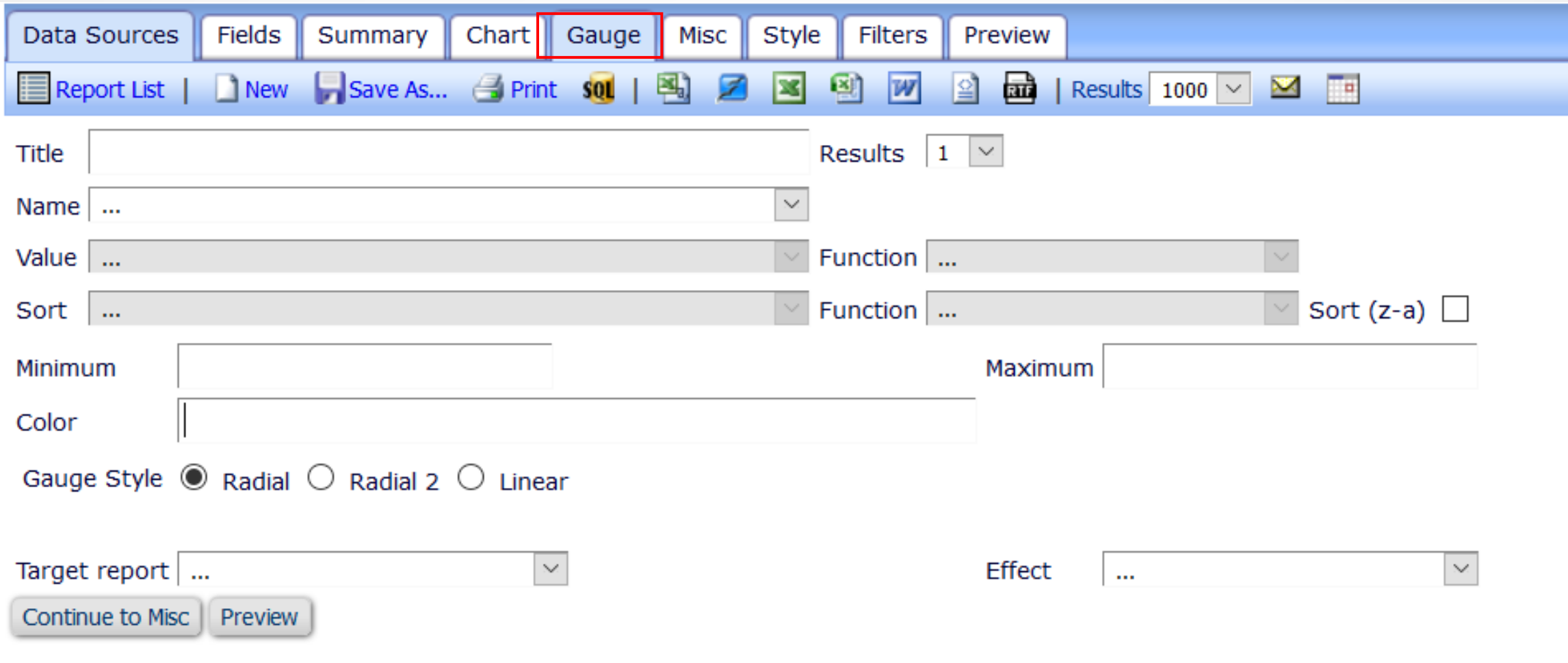

### Sharing Reports

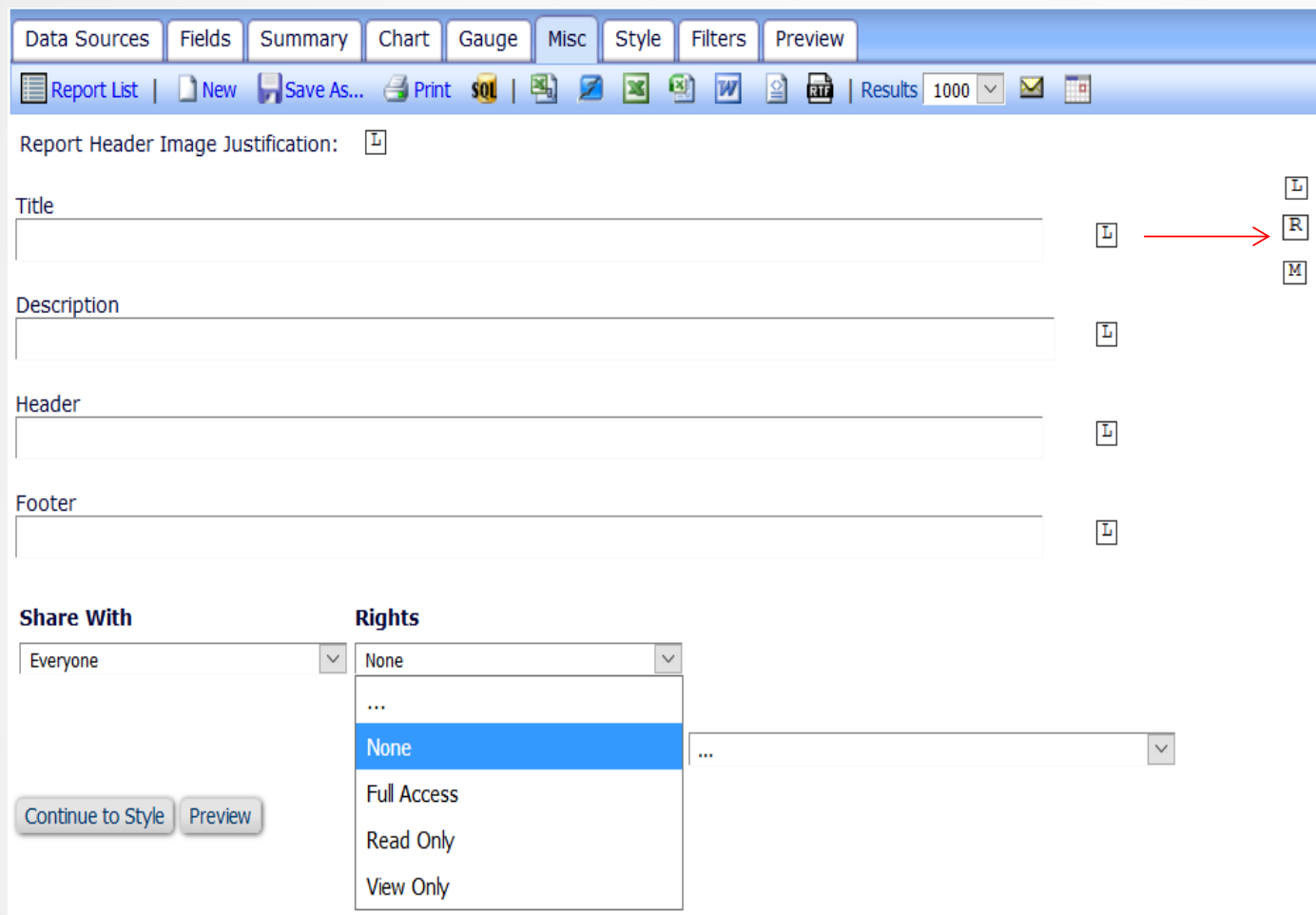

- Misc tab allows you to add a title, description and header and footer for your report.
- Set sharing rights for your reports.
- None Not shared.
- Full Access Can run edit, resave and save over your report.
- Read Only Can run, edit and save own version.
- View Only Can run (and change filters if set.)
- You can choose L(eft), R(ight), or M(iddle) to select where the Title etc. display

#### Styling Your Report

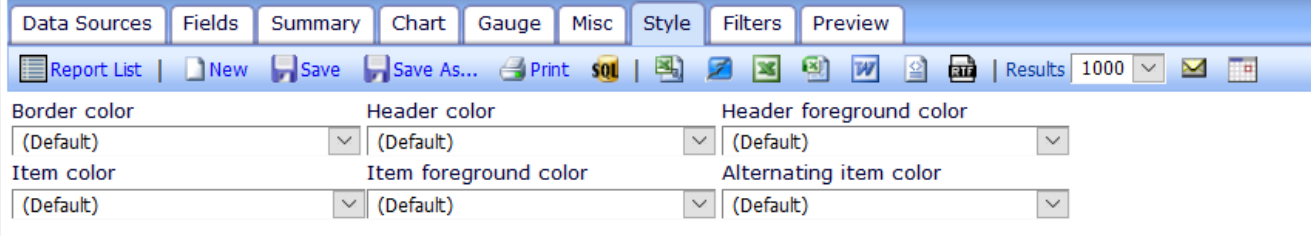

**Restore Default** 

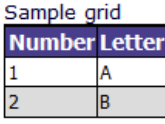

Fill Zero Data Between Dates

 $\Box$  Landscape printing

 $\boxdot$  Show page number

 $\sqrt{\ }$  Show date and time

 $\sqrt{ }$  Use pagination in web view

Add bookmark for each visual group

 $\sim$ 

□ Page Break After Visual Groups

Minimize Grid Width

Visual Group Style

Comma Delimited

Items Per Page (In Viewer)

上三

 $100$ 

#### Report order

Detail

上手 Chart 上二 Gauges Summary  $\pm$   $\overline{=}$ 

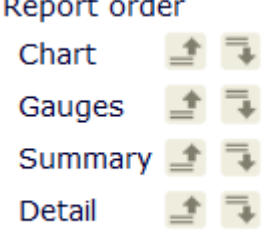

- Style tab allows colour selection and styling options.
- Options are available for PDF of report.
- Set order of appearance for the parts of your report.

#### Filters

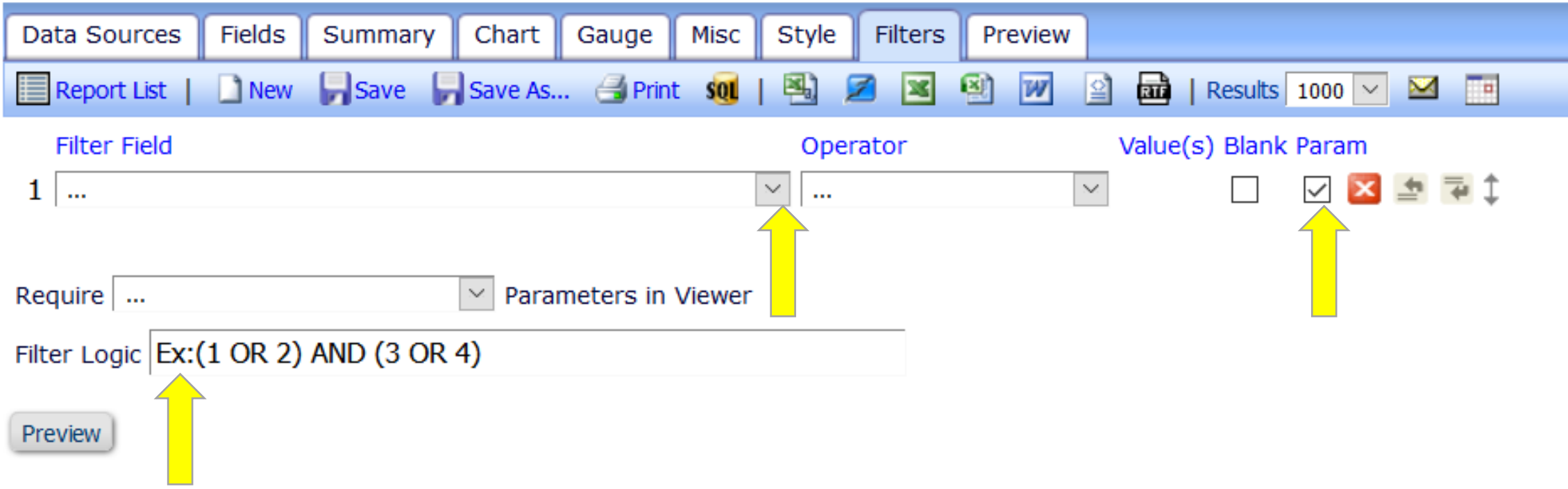

- The Filters tab allows filtering of results by any field from the data source(s). Multiple filters can be used. (Similar to Custom Report or General Data Export selection criteria pages).
- To have the filter appear on the results page so that others can use it when running the report, select the 'Param' checkbox.
- Can also add logic for filters.

**Available from main menu or on toolbars.** 

- Envelope icon ad hoc one time email of chosen report.
- Calendar Icon regular scheduled delivery of report, permission restricted in Role Manager.
- Deliveries can be daily, weekly, monthly or quarterly.
- Letter configured in Policy Manager > Edit Letters.
- Email can contain deep link if sent to editors with permissions to run reports, alternatively email can have PDF/Excel attachment of chosen report.
- Merge Fields available;
- %REPORT\_NAME%

 $\overline{\phantom{a}}$   $\overline{\phantom{a}}$ 

- %LIVE\_REPORT\_DEEP\_LINK%
- %SCHEDULE\_DESCRIPTION%
- %NUMBER\_OF\_REMAINING\_DELIVERIES%

#### **Send Report by E-mail**

The publication has pre-configured one or more letters which you may use as a starting point. Select a letter, then click 'Customize Letter' to open the letter, insert your comments, and send the letter.

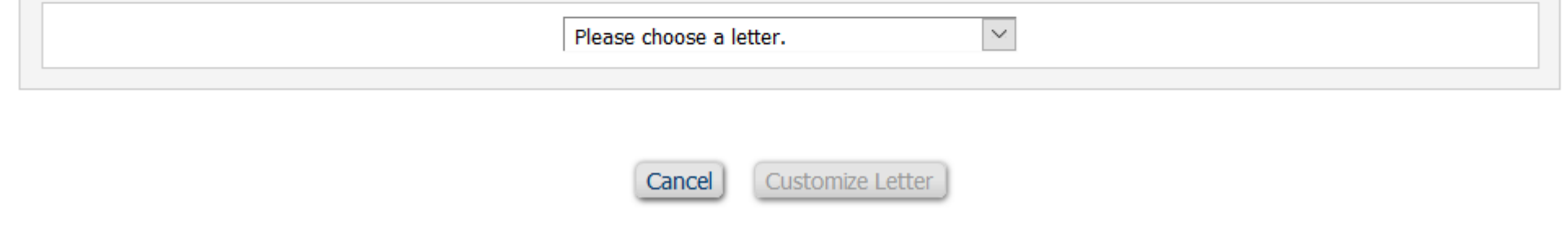

- Can configure multiple letters for different uses.
- Enterprise Analytics Reporting letter family.
- Option to customize both ad hoc and scheduled delivery letters.

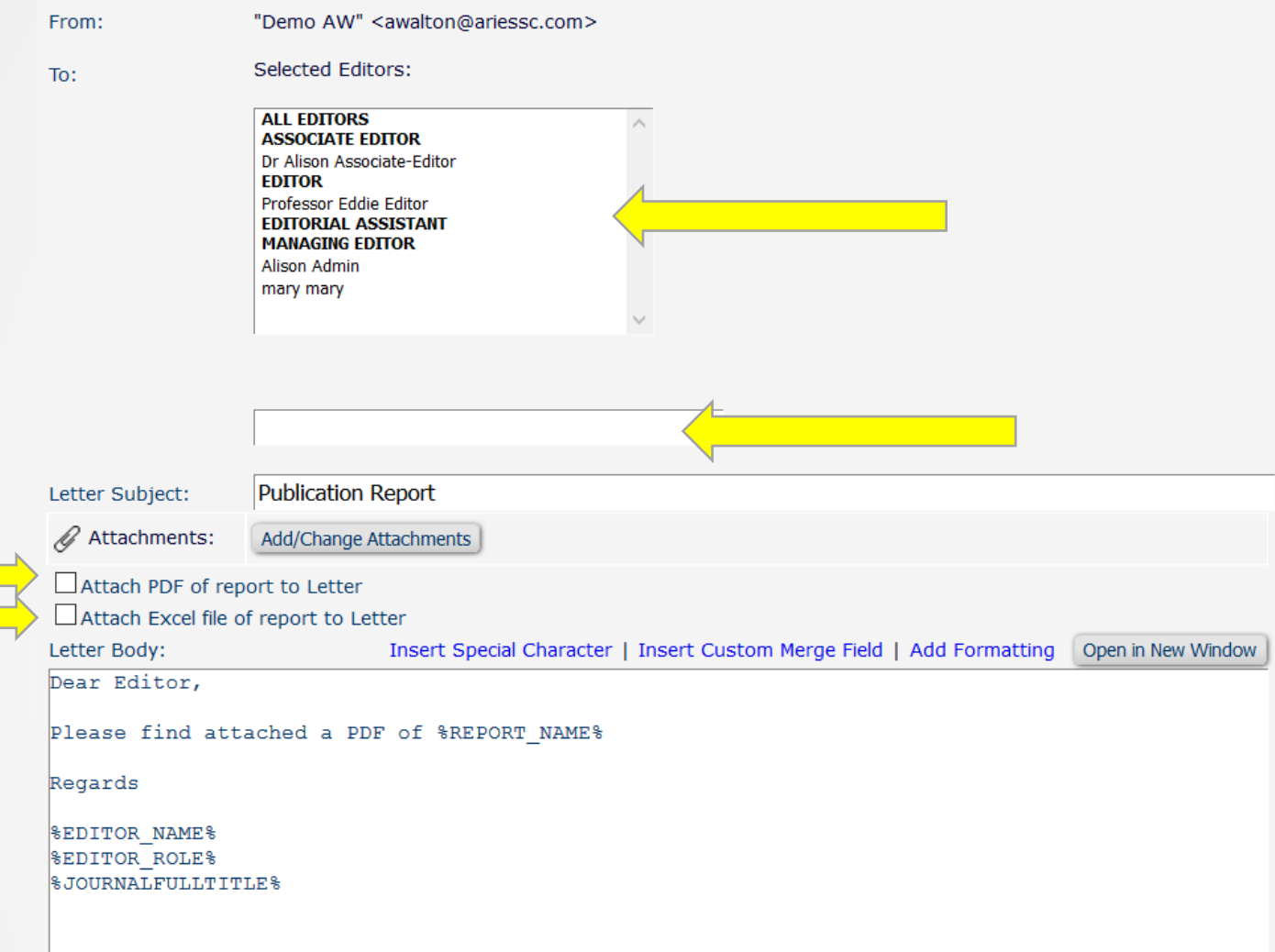

- Email recipients can be Editors on your EM site, manually added or hardcoded email address for non EM recipients.
- If Editors selected from List, deep link to run report from email can be included.
- Checkbox for PDF and Excel attachments of chosen report.

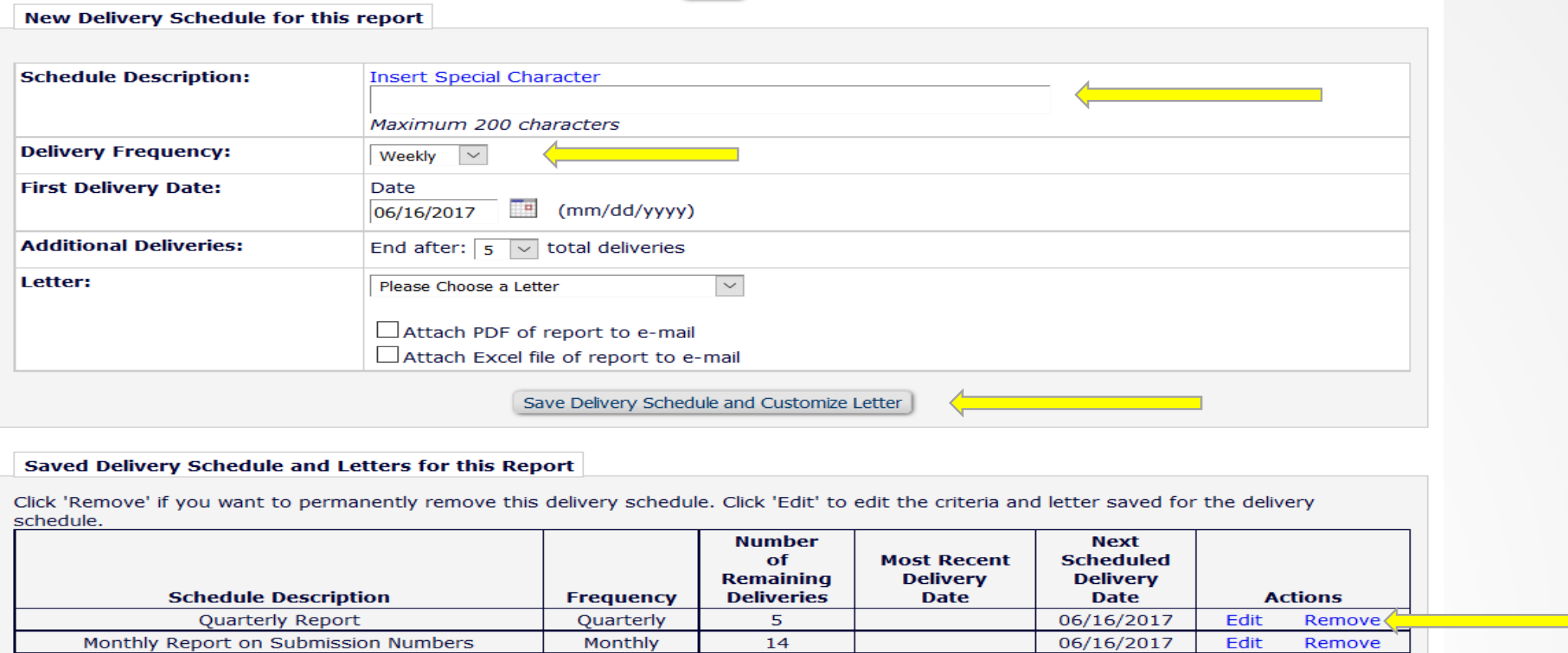

- Close
- Can configure multiple schedules for the same report.
- Saved schedules can be viewed, edited or removed.

# Questions?

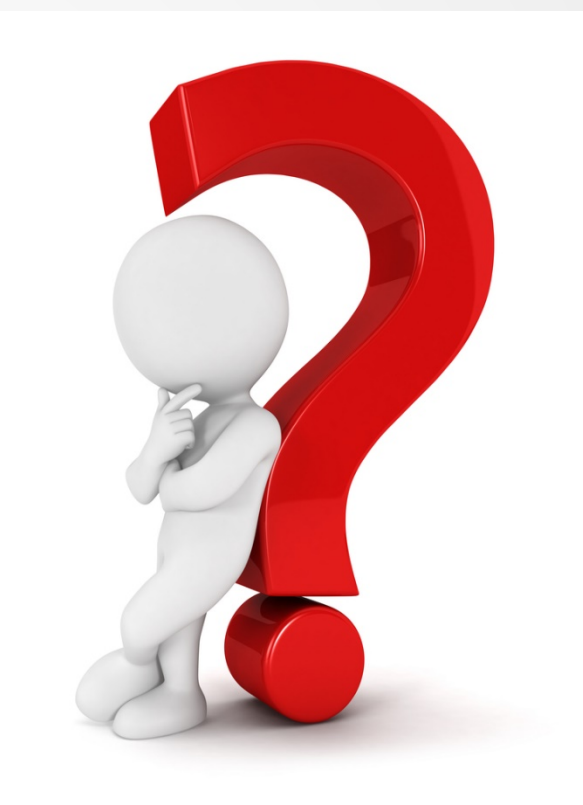

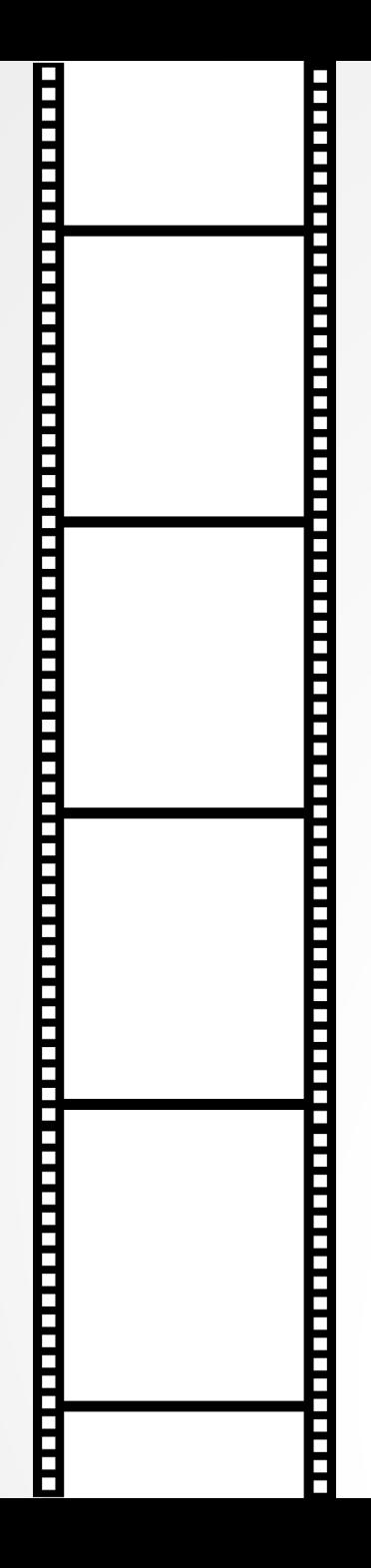